# 7acht Fiber FAQ

#### Inhalt

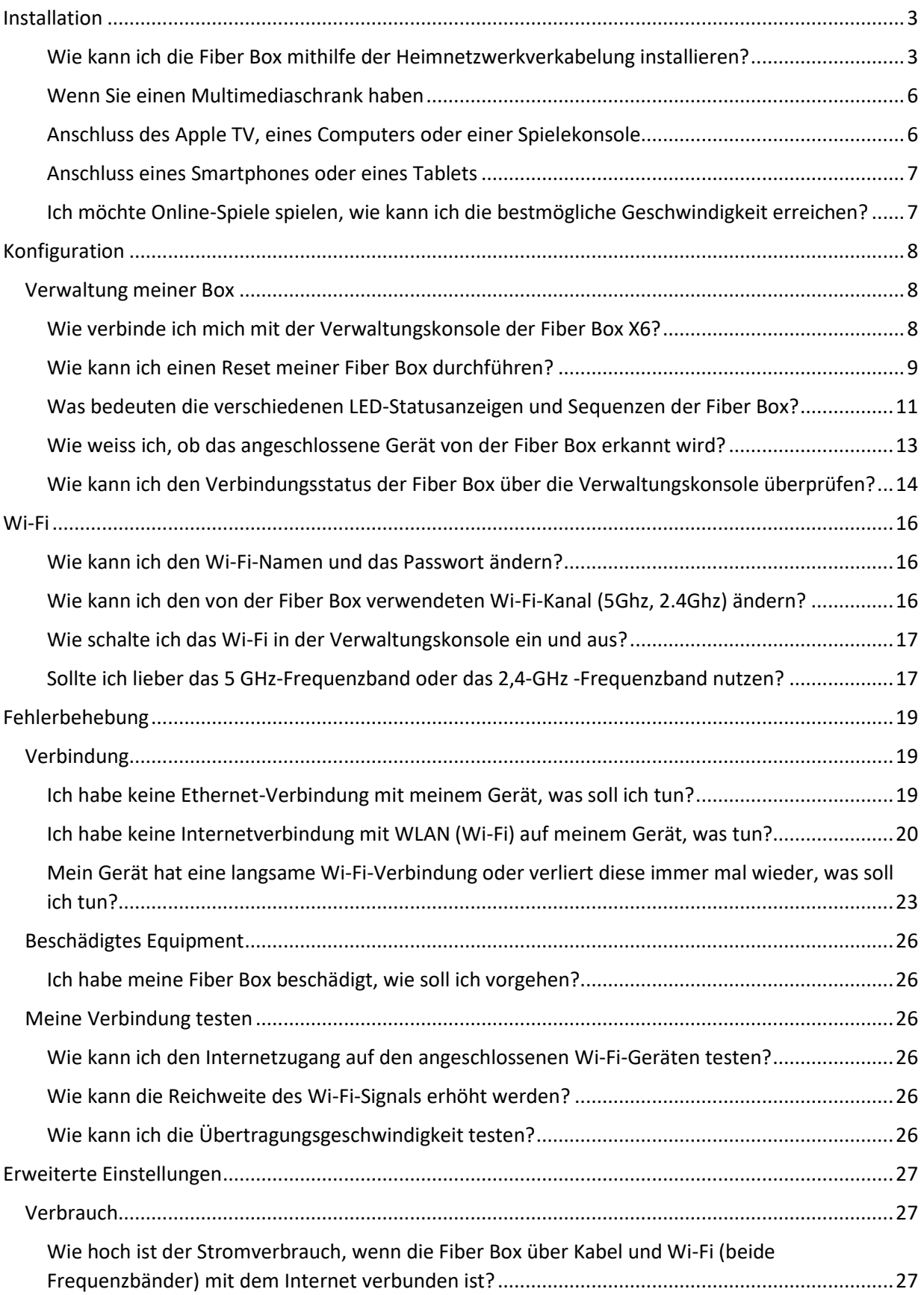

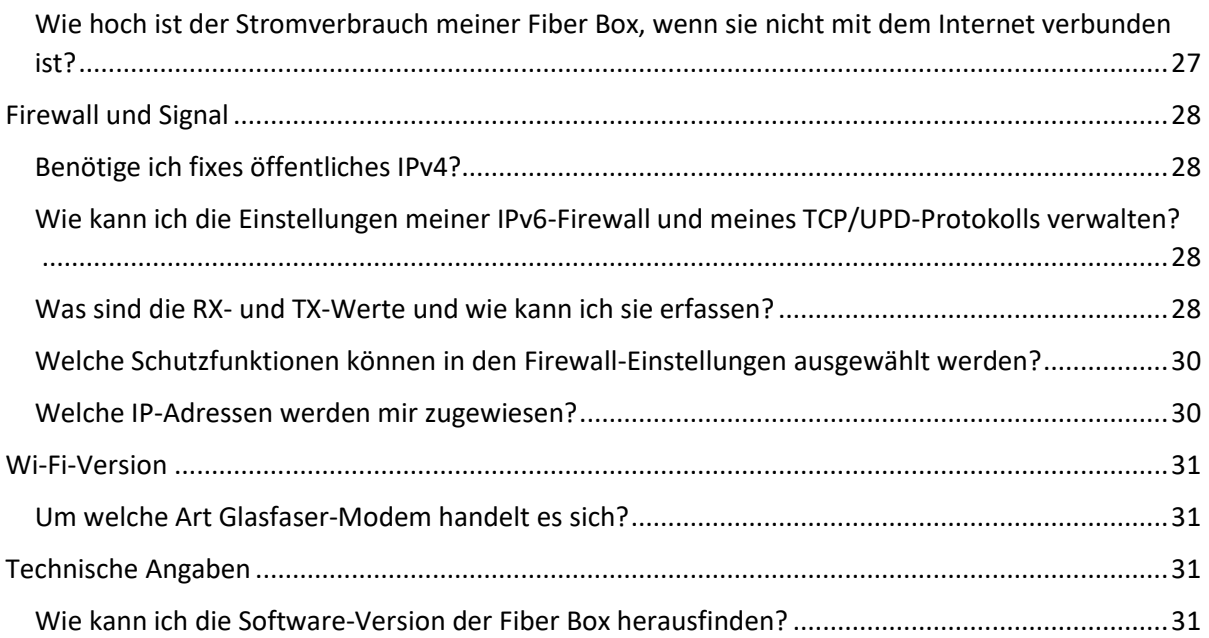

# <span id="page-3-0"></span>**Installation**

#### <span id="page-3-1"></span>**Wie kann ich die Fiber Box mithilfe der Heimnetzwerkverkabelung installieren?**

Wenn Ihre Wohnung über eine Heimnetzwerkverkabelung mit einem Multimedia- oder Verteilungsschrank verfügt, wird dieser Multimediaschrank oft am Eingang der Wohnung installiert. Sie können Ihre Fiber Box im Multimediaschrank oder ausserhalb aufstellen. Wir empfehlen, die Fiber Box in den Multimediaschrank zu stellen, insbesondere um die Fiber Box mit der Heimnetzwerkverkabelung zu verbinden.

Wenn die Grösse des Multimediaschranks ausreichend ist, um die Fiber Box zu lagern und eine gute Belüftung der Fiber Box sichergestellt ist, platzieren Sie die Fiber Box im Multimediaschrank.

Schliessen Sie dann:

(1) Das Netzteil der Fiber Box an die Steckdose.

(2) Das Glasfaserkabel an die optische Steckdose (die Portnummer ist in der E-Mail) und

(3) an den Fibre Port der Fiber Box an.

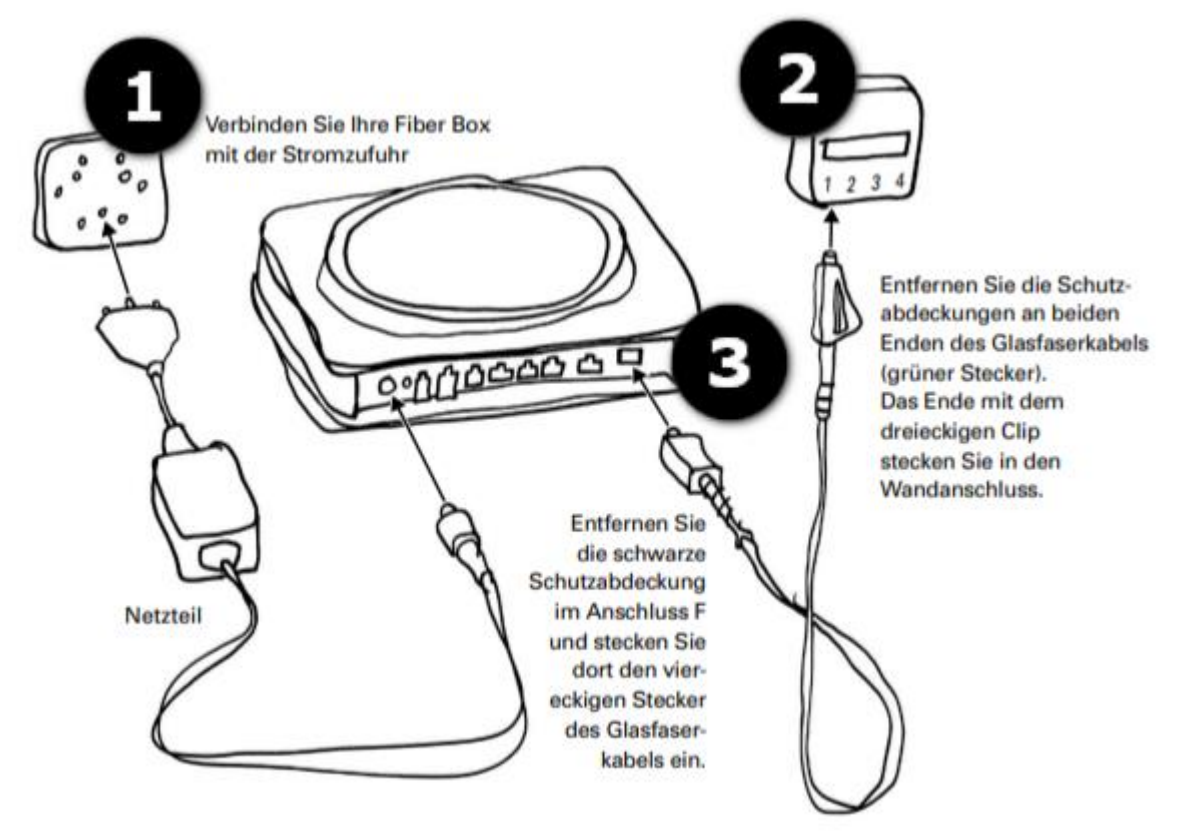

#### *Bild 1 - Installationsschema der Fiber Box*

Achten Sie beim Anschliessen des Glasfaserkabels an den F-Port der Fiber Box darauf, dass den Hebel am Stecker verriegelt und eingesteckt ist und nach oben zeigt (siehe Abbildung 2).

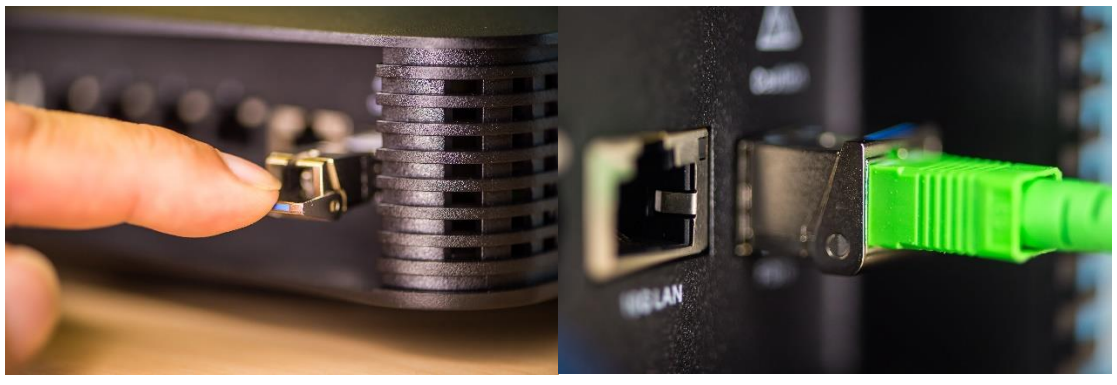

*Bild 2 - Hebel nach oben verriegelt und eingesteckt* Schliessen Sie dann:

• Ein RJ45 (Ethernet)-Kabel zwischen einem Ethernet-Anschluss (Port D) der Fiber Box und jeder Ethernet-Buchse des Verteilers an, die einem anzuschliessenden Raum entspricht.

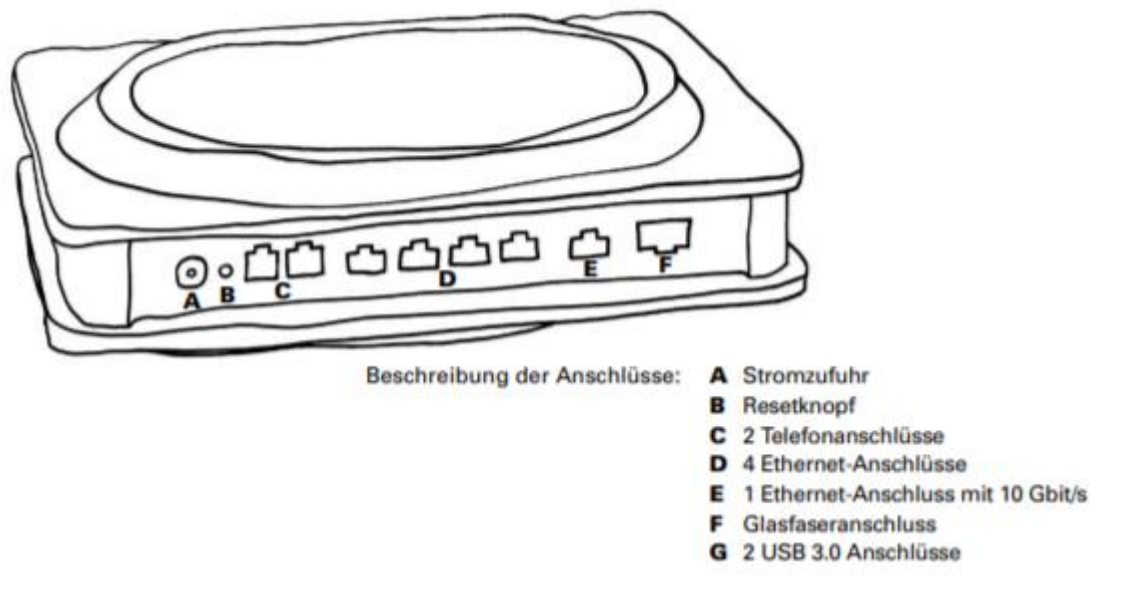

*Bild 3 - Fiber Box Ports*

#### **Achtung**:

Wenn die Fiber Box in einem Multimediaschrank aufgestellt wird, wird das Wi-Fi-Signal geschwächt. Wir empfehlen Ihnen daher, die Wi-Fi-Reichweite mit einem Wi-Fi-Repeater zu erweitern, der auf dieser Seite erhältlich ist.

Der Smart Wi-Fi Extender muss sich innerhalb der Reichweite des Wi-Fi-Signals der Fiber Box befinden. Wenn die blaue LED leuchtet, ist der Smart Wi-Fi Extender an. Wenn die orange LED leuchtet, muss der Smart Wi-Fi Extender näher an der Fiber Box platziert werden.

Der Smart Wi-Fi Extender kann auch per Kabel angeschlossen werden, wodurch die Stabilität der Übertragung verbessert wird. Weitere Einzelheiten finden Sie in der Smart Wi-Fi Repeater-Kurzanleitung.

#### **Der Aufstellort und die Position der Fiber Box in Ihrer Wohnung sind sehr wichtig.**

- Platzieren Sie Ihre Fiber Box in der Mitte Ihrer Wohnung. So können Sie das WLAN in den verschiedenen Teilen Ihres Hauses empfangen.
- Je nach Wohnungsgrösse empfehlen wir Ihnen die Verwendung des Smart Wi-Fi Extender (Wi-Fi Repeater), um das Wi-Fi-Signal der Fiber Box zu erweitern und auch an den Stellen der Wohnung mit schwachem Empfang vom besten Wi-Fi-Signal zu profitieren.
- Positionieren Sie Ihre Fiber Box horizontal. Platzieren Sie die Fiber Box nicht hinter, unter oder auf dem Fernseher oder einem Möbelstück, da dies die WLAN-Reichweite reduziert.

#### <span id="page-6-0"></span>**Wenn Sie einen Multimediaschrank haben**

- Verbinden Sie ein Ende des Glasfaserkabels (in Form eines Dreiecks) mit der optischen Anschlussbuchse, die sich im Multimediaschrank an dem von Fiber Box benutzten Port befindet (die zu verwendende Portnummer finden Sie in der E-Mail, die Sie über die Aktivierung des Dienstes informiert hat).
- Schliessen Sie das andere Ende des Glasfaserkabels (Stecker mit quadratischem Ende) an die Fiber Box an (Achtung: der Hebel am Stecker der Fiber Box muss nach oben zeigen und darauf achten, dass der Stecker eingesteckt und verriegelt ist), und zwar im F-Port. Entfernen Sie den Schutz des F-Ports (schwarzer Gummi) sowie die Schutzkappen (grüne Stecker) an beiden Enden des Glasfaserkabels.
- Behandeln Sie das Glasfaserkabel vorsichtig, da es sehr empfindlich ist.
- Schliessen Sie das Netzteil der Fiber Box an eine Steckdose und an die Fiber Box an.
- Während der Synchronisationsphase leuchtet die LED POWER auf und die LED FIBER blinkt. Wenn die LED FIBER aufhört zu blinken, ist Ihre Fiber Box synchronisiert. Dieser Vorgang kann bis zu 10 Minuten dauern.

#### <span id="page-6-1"></span>**Anschluss des Apple TV, eines Computers oder einer Spielekonsole**

Sie können Ihre Geräte per Ethernet-Kabel (RJ45) oder über das WLAN-Signal an die Fiber Box anschliessen.

Ethernet-Kabel:

- Schliessen Sie ein Ethernet-Kabel an einen RJ45-Port (Port D) an der Fiber Box und an den RJ45-Port am Gerät an. Wir empfehlen diese Konfiguration für eine optimale Servicequalität, insbesondere für Online-Videospiele.
- WLAN:
- Aktivieren Sie WLAN auf der Fiber Box, indem Sie kurz auf die WLAN-Taste drücken:
- Die Fiber Box stellt 2 Wi-Fi-Bänder bereit für mehr Flexibilität und bessere Leistung. Sie werden mit Ihren Geräten die folgenden Wi-Fi-Netzwerke sehen:
	- o Salt\_2Ghz\_SSID\_AUF\_DER\_RÜCKSEITE\_IHRER\_BOX
	- o Salt\_5Ghz\_SSID\_AUF\_DER\_RÜCKSEITE\_IHRER\_BOX
- Verwenden Sie eines von beiden, wobei Sie bedenken müssen, dass das 5-GHz-Wi-Fi-Netzwerk schneller, aber empfindlicher auf Hindernisse (z. B. Wände) reagiert: Wählen Sie das 5-GHz-Netzwerk, wenn sich Ihr Gerät im gleichen Raum oder in relativ geringer Entfernung befindet oder wenn das 2,4-GHz-Band überlastet ist (Sie sehen mehrere Wi-Fi-Netzwerke auf Ihrem Gerät).
- Sie können die WPS-Funktion auch nutzen, indem Sie die Taste gedrückt halten (ca. 5 s), bis die WPS-LED aufleuchtet und blinkt.
- Die WPS-Funktion ermöglicht eine einfache Verbindung mit dem Wi-Fi-Netzwerk.

#### <span id="page-7-0"></span>**Anschluss eines Smartphones oder eines Tablets**

Sie können ein Smartphone oder ein Tablet über WLAN verbinden, wie im obigen Abschnitt «Anschluss des Apple TV, eines Computers oder einer Spielekonsole» beschrieben.

#### <span id="page-7-1"></span>**Ich möchte Online-Spiele spielen, wie kann ich die bestmögliche Geschwindigkeit erreichen?**

Verbinden Sie ihre Konsole direkt mit der Fiber Box, achten Sie darauf, dass das Kabel auch mindestens eines der Kategorie 7 ist.

# <span id="page-8-0"></span>**Konfiguration**

### <span id="page-8-1"></span>**Verwaltung meiner Box**

#### <span id="page-8-2"></span>**Wie verbinde ich mich mit der Verwaltungskonsole der Fiber Box X6?**

Sie können sich von jedem Computer, Smartphone, Tablet oder Apple TV aus über eine kabelgebundene oder drahtlose Verbindung mit der Verwaltungskonsole Ihrer Fiber Box X6 verbinden.

Gehen Sie dazu wie folgt vor:

- Öffnen Sie einen Internetbrowser (Internet Explorer, Mozilla Firefox, Google Chrome usw.).
- Geben Sie die URL [http://salt.box](http://salt.box/) oder die IP-Adresse (192.168.1.1) ein.
- Geben Sie die folgenden Anmeldedaten ein:
	- o Benutzername: admin
	- o Passwort: Entfernen Sie den Deckel auf der Unterseite der Box. Es wird neben «GUI password» angezeigt.

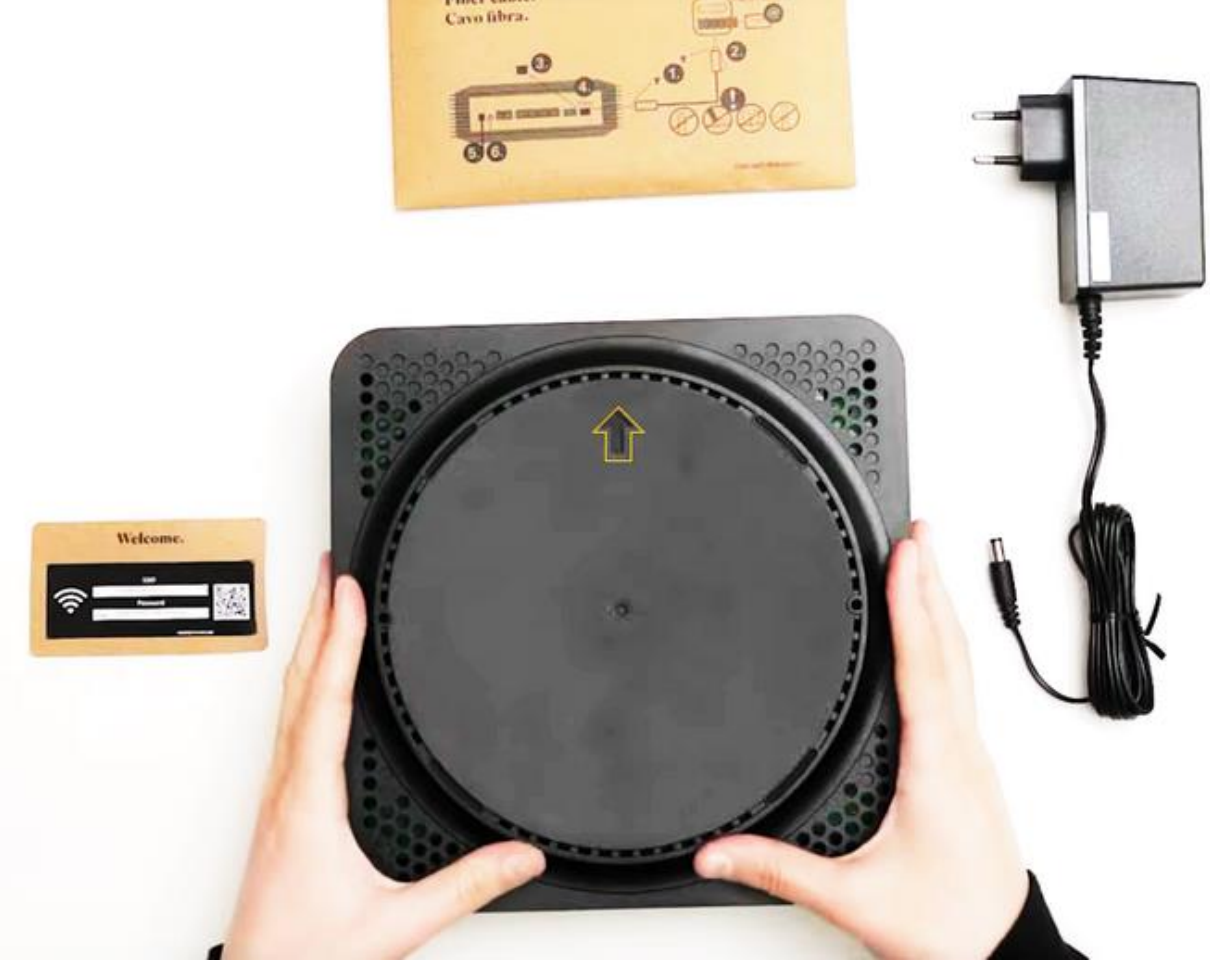

• Wir empfehlen, entweder ein Foto der Zugangsdaten der Verwaltungskonsole zu machen oder ein neues Passwort einzurichten.

Bitte achten Sie bei Benutzername und Passwort auf die Gross- und Kleinschreibung (Beispiel: admin  $\neq$  Admin).

# Authorization Username: Password: Login

Sollten Sie Ihr Passwort vergessen haben, setzen Sie die Box bitte auf Werkseinstellungen zurück (Reset).

Wenn Sie möchten, können Sie danach die Ansicht von «Standard» auf «Expert» ändern.

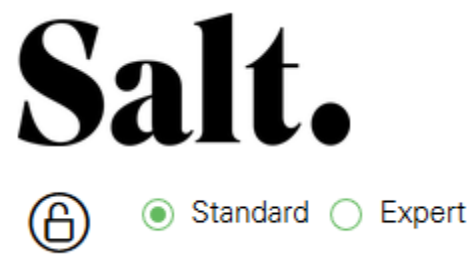

#### <span id="page-9-0"></span>**Wie kann ich einen Reset meiner Fiber Box durchführen?**

Sie können Ihre Fiber Box auf zwei Arten auf die Werkseinstellungen zurücksetzen.

#### **1. Entweder führen den Reset auf Distanz auf Ihrem PC aus:**

 $\rightarrow$  über PC, Laptop, Handy usw.

- Verbinden Sie sich mit der Verwaltungskonsole Ihrer Fiber Box.
- Ändern Sie die Ansicht von "Standard" auf "Expert".
- Gehen Sie zu "Administration".
- Klicken Sie auf "Zurücksetzen / Speichern / Hochladen Einstellungen".
- Die Box wird neu gestartet.

Falls Sie die Router-Einstellungen geändert haben, müssen Sie diese in der Verwaltungskonsole neu definieren.

Wenn alle LED-Anzeigen des Routers wieder leuchten, ist die Zurücksetzung erfolgreich abgeschlossen.

#### **2. Oder führen Sie den Reset manuell direkt am Gerät aus:**

- Drücken Sie den Reset-Button auf der Rückseite Ihrer Fiber Box mit einer Büroklammer oder einem spitzen Gegenstand.
- Halten Sie den Button 5 Sekunden lang gedrückt.
- Die Box wird neu gestartet.

#### **Wie kann ich meine Fiber Box neustarten?**

- Drehen Sie die Fiber Box, sodass die Rückseite zu Ihnen zeigt.
- Ergreifen Sie vorsichtig den Netzstecker am Kunststoffendstück (bitte nicht am Kabel ziehen).
- Den Netzstecker aus der Fiber Box ziehen.
- 10 Sekunden warten.
- Den Netzstecker erneut in die Fiber Box stecken.
- Das Ende des Neustartvorgangs abwarten, bevor Sie mit einem anderen Konfigurationsschritt der Fiber Box fortfahren.

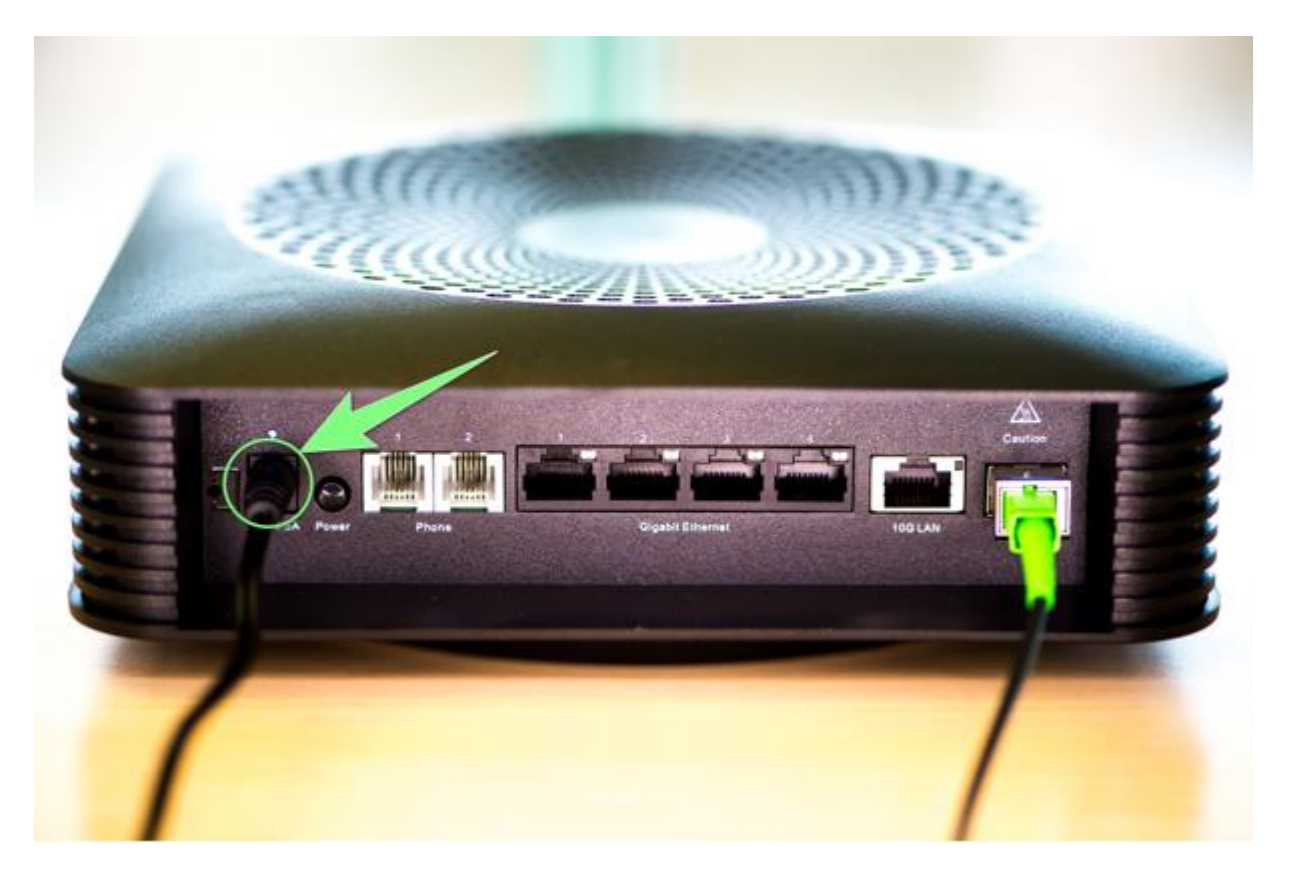

Nachdem der Neustartvorgang abgeschlossen ist, leuchten mehrere LEDs konstant weiss. Wenn alle LEDs – Power, Fiber oder WWW – weiss leuchten, funktioniert Ihre Internetverbindung richtig. Wenn diese LEDs nicht aufleuchten oder Sie ein Verbindungsproblem haben, bitte überprüfen Sie welche LED wie leuchten.

#### <span id="page-11-0"></span>**Was bedeuten die verschiedenen LED-Statusanzeigen und Sequenzen der Fiber Box?**

#### **Power LED**

• Weiss, an: → Stromzufuhr an, normaler Betrieb.

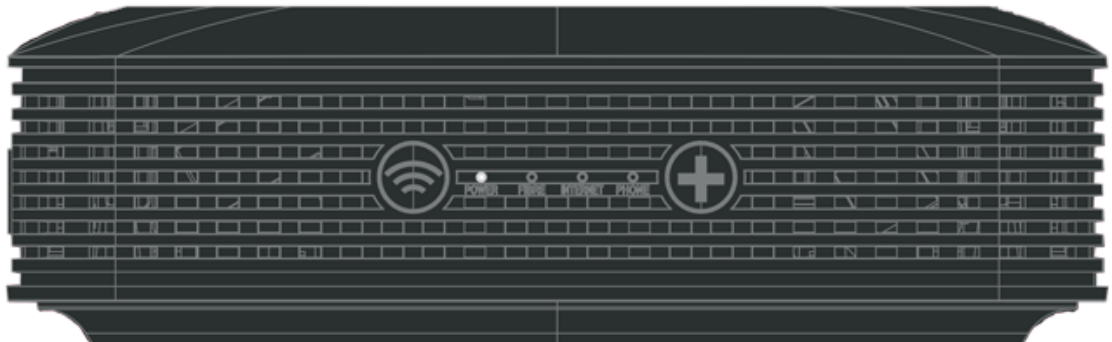

• Rot, blinkt:  $\rightarrow$  Software-Update im Gang.

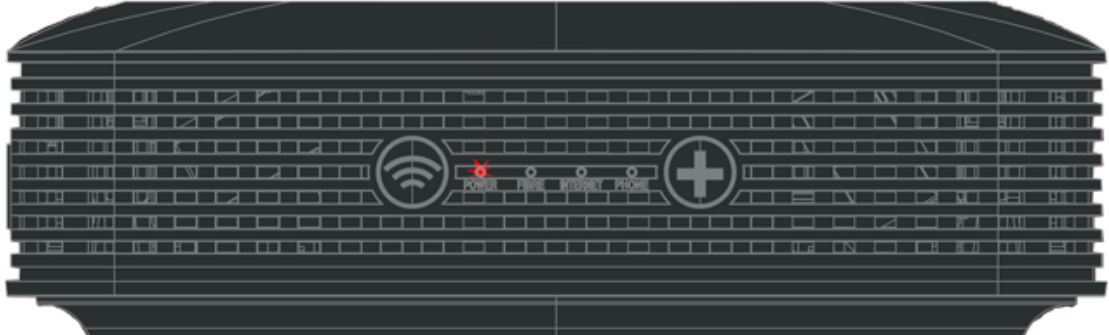

• Aus: → Gerät ausgeschaltet oder keine Stromzufuhr.

#### **Fibre LED**

• Weiss, an: → Optische Verbindung hergestellt.

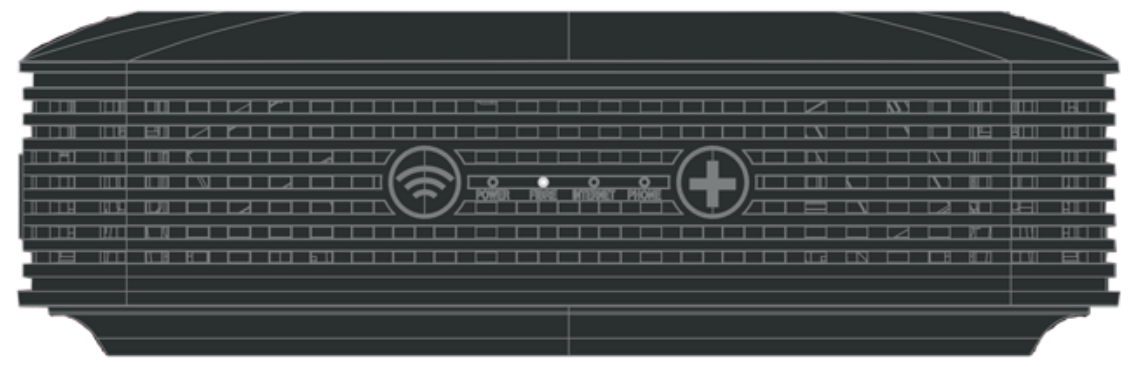

• Weiss, blinkt: → Synchronisierung läuft.

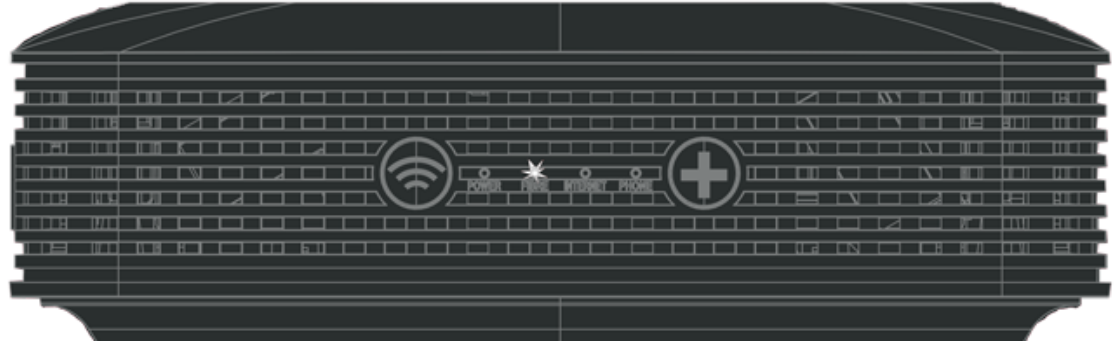

- Aus: → Zugriff aufs Glasfasernetz nicht zugelassen.
- Rot, an: → Verlust der Glasfaserverbindung.

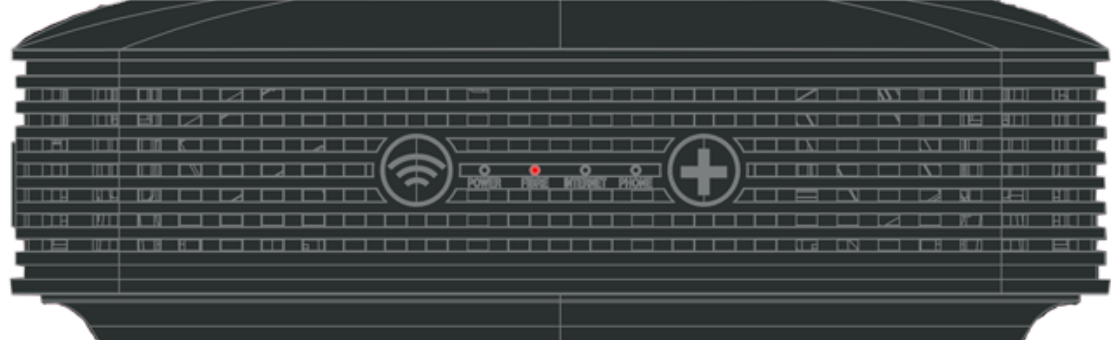

• Rot, blinkt: → Glasfaserverbindung durch das Netz blockiert.

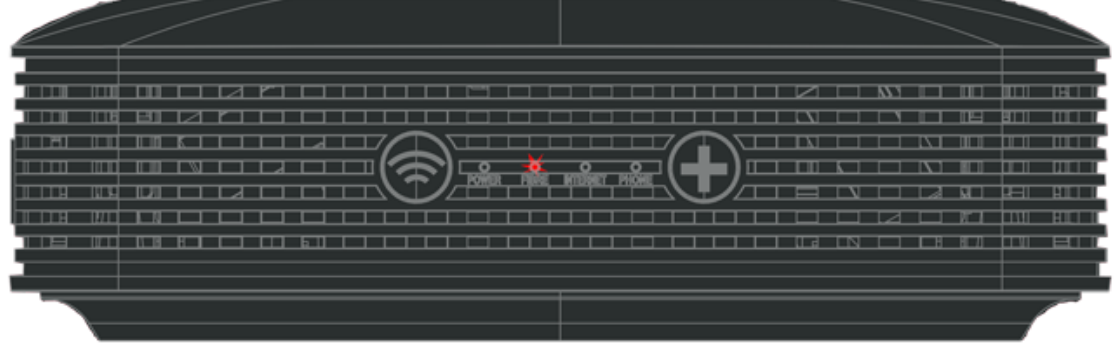

#### **INTERNET LED**

• Weiss, an: → IP-Adresse zugewiesen, DNS-Ping möglich, kann bestimmte URL auflösen.

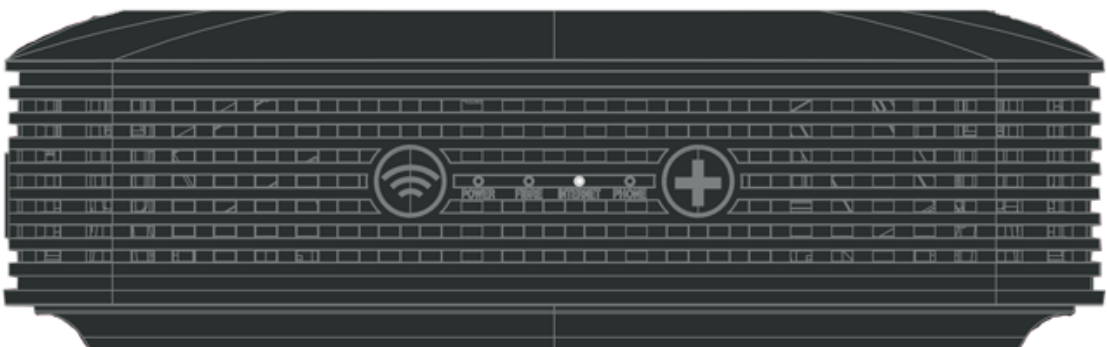

- Aus: → Keine IP-Adresse zugewiesen.
- Rot, an: → IP-Adresse zugewiesen, jedoch kein DNS-Ping oder kann keine URL auflösen.

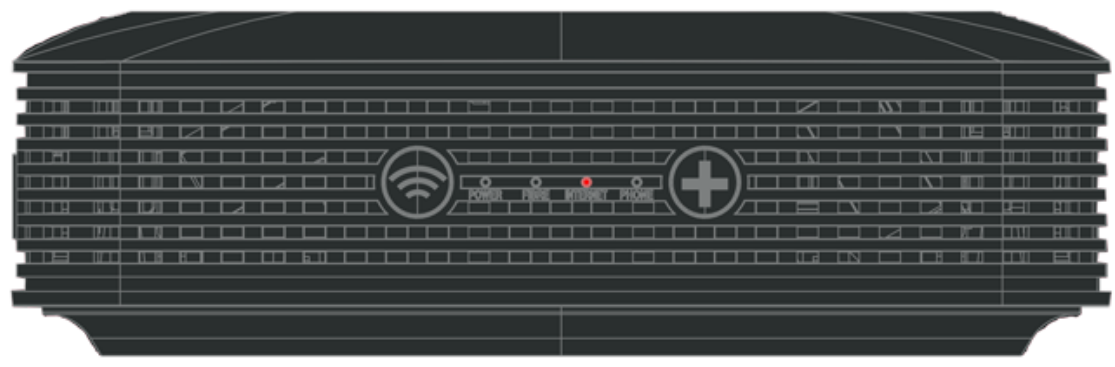

#### **PHONE LED**

 $immer AUS: \rightarrow es$  wird keine Festnetzrufnummer konfiguriert.

#### <span id="page-13-0"></span>**Wie weiss ich, ob das angeschlossene Gerät von der Fiber Box erkannt wird?**

- Verbinden Sie sich mit der "Verwaltungskonsole" Ihrer Fiber Box.
- Ändern Sie die Ansicht von "Standard" auf "Expert".
- Gehen Sie unter dem Menü "WLAN" zum Tab "Connected Devices".
- Unter dem angeschlossenen Wi-Fi-Band werden die verbundenen Geräte angezeigt.
- Wird das angeschlossene Gerät nicht angezeigt, schalten Sie das WLAN aus und versuchen es erneut.

**Hinweis**: Wenn Sie ein altes Smartphone (z. B. Redmi 7) besitzen und keine Verbindung zum WLAN herstellen können, setzen Sie Ihre Fiber Box bitte zurück. Besuchen Sie den FAQ-Abschnitt Wie kann ich einen Reset meiner Fiber Box durchführen und befolgen Sie die Anweisungen für einen Reset.

#### <span id="page-14-0"></span>**Wie kann ich den Verbindungsstatus der Fiber Box über die Verwaltungskonsole überprüfen?**

- Verbinden Sie sich mit der "Verwaltungskonsole" Ihrer Fiber Box.
- Ändern Sie die Ansicht von "Standard" auf "Expert".
- Gehen Sie zu "Overview" → "State"
- Wenn unter "Internet" das Daumen hoch-Symbol angezeigt wird, verfügen Sie über eine Internetverbindung.

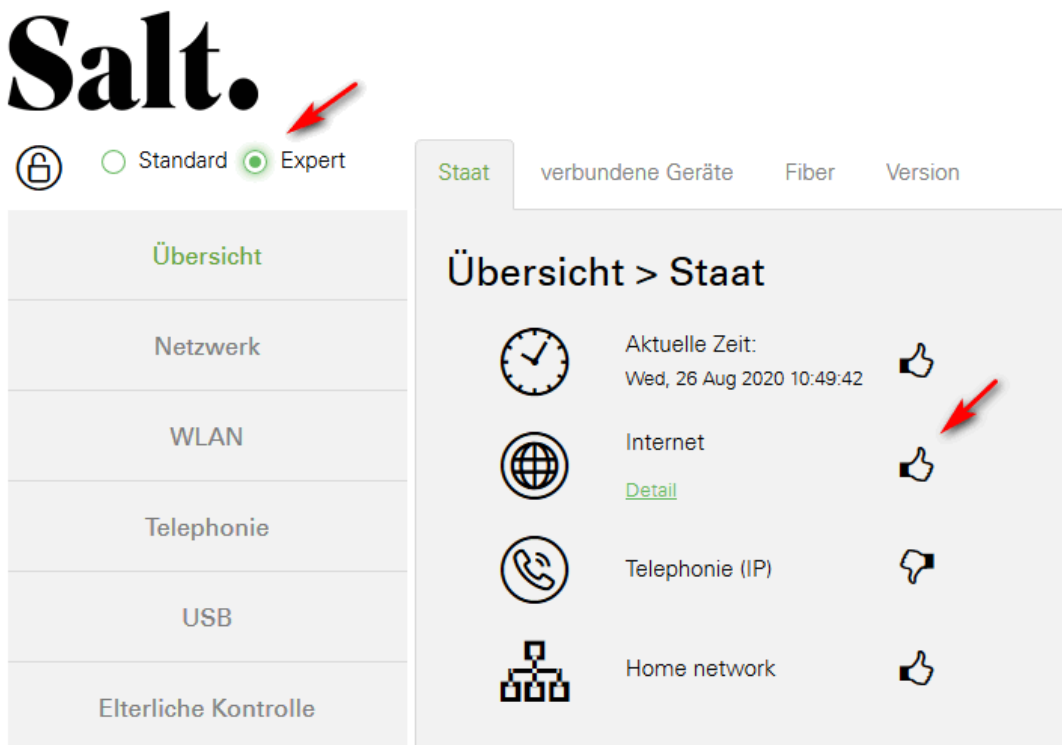

• Sie können die Details Ihrer Verbindung im Tab "Fiber" überprüfen.

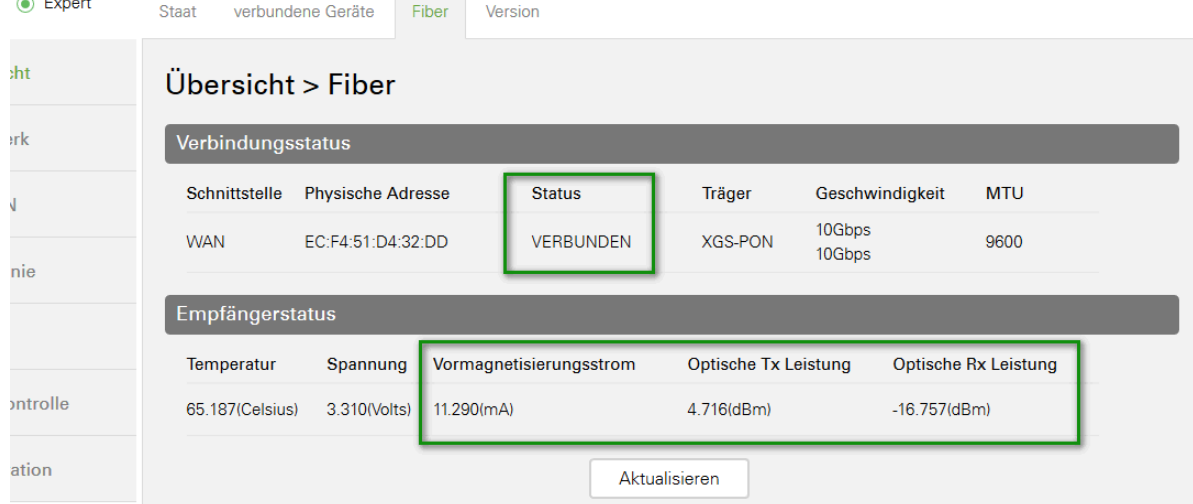

• Wenn ein Daumen nach unten-Symbol angezeigt wird, ist Ihre Box nicht mit dem Internet verbunden.

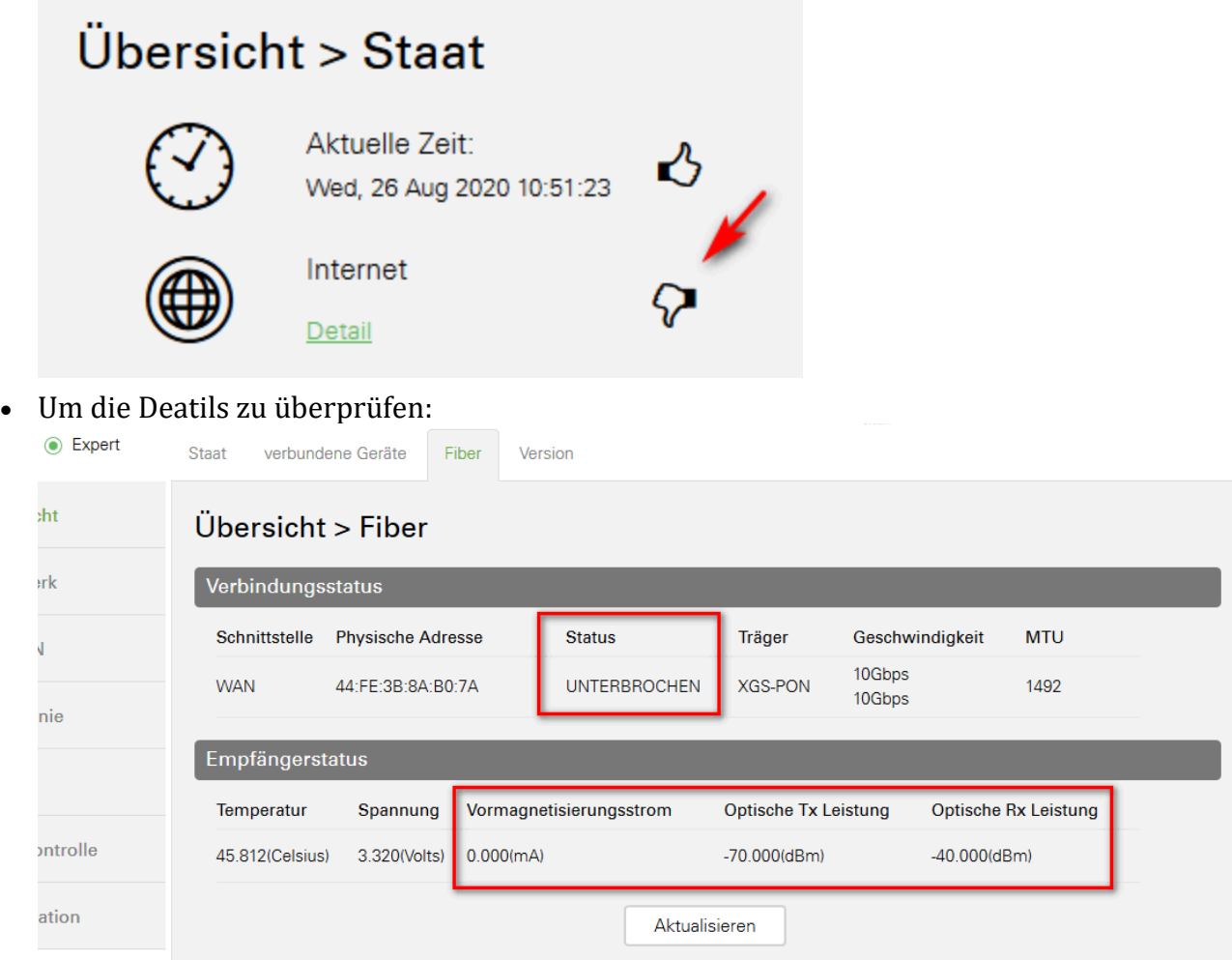

#### **Überprüfen Sie die folgenden Werte:**

- Temperatur: zwischen -40°C und +70°C Wenn die Temperatur über 70°C liegt, kann die Fiber Box nicht mehr funktionieren. Es ist ratsam, ihn auf eine gut belüftete Oberfläche zu stellen.
- Spannung: 3,13 V bis 3,47 V
- Optical Tx: 0 dBm bis 9 dBm Der Tx-Wert muss innerhalb der oben genannten Grenzen liegen.
- Optical Rx: -18 bis -11 dBm (ideale Werte) Der Rx-Wert muss über -21 dBm liegen

# <span id="page-16-0"></span>**Wi-Fi**

#### <span id="page-16-1"></span>**Wie kann ich den Wi-Fi-Namen und das Passwort ändern?**

- Verbinden Sie sich mit der "Verwaltungskonsole" Ihrer Fiber Box.
- Ändern Sie die Ansicht von "Standard" auf "Expert".
- Wählen Sie das Menü des WLAN-Frequenzbands (2.4GHz oder 5GHz), dessen Namen und/oder Passwort Sie ändern möchten:
	- o den Wi-Fi-Namen können Sie im editierbaren Feld neben SSID ändern.
	- o Das Wi-Fi-Passwort können Sie im editierbaren Feld neben WPA-PreShared Key ändern.
	- o Verwenden Sie eine beliebige Anordnung von Buchstaben, Zahlen und Sonderzeichen (?!%+ usw.) sowie Gross- und Kleinschreibung.
	- o Verzichten Sie auf spezielle Sonderzeichen wie ä, é, à, ñ, ç oder §.
- Bestätigen Sie die Änderungen mit Klick auf "Einstellungen speichern".
- Nach erfolgreicher Namens- bzw. Passwort-Änderung müssen Sie Ihre Geräte erneut mit dem Wi-Fi-Netz verbinden.

#### <span id="page-16-2"></span>**Wie kann ich den von der Fiber Box verwendeten Wi-Fi-Kanal (5Ghz, 2.4Ghz) ändern?**

Beachten Sie bitte, dass die Fiber Box mit einem Mechanismus ausgestattet ist, der automatisch den Kanal wechselt, wenn er erkennt, dass der verwendete Kanal gestört ist. Es ist daher nicht empfohlen, den Kanal manuell zu wechseln.

Sollten Sie jedoch den Kanal Ihrer Wi-Fi-Netzwerke manuell konfigurieren wollen, raten wir Ihnen, eine Applikation wie den Wi-Fi Analyzer auf Ihrem Handy zu installieren, um die am wenigsten gestörten Kanäle zu identifizieren.

- Öffnen Sie Ihren Internet-Browser und geben Sie die URL ["http://salt.box"](http://salt.box/) oder die IP-Adresse 192.168.1.1 ein.
- Wechseln Sie die Ansicht von "Standard" zu "Expert".
- Wählen Sie das Menü "WLAN" auf der linken Seite und dann den Tab "2.4GHz".
- Wählen Sie unter "Kanal" zwischen den Kanälen 1, 6 und 11.
- Wählen Sie das Menü "WLAN" auf der linken Seite und dann den Tab "5GHz".
- Wählen Sie unter "Kanal" den gewünschten Kanal aus.
- Deaktivieren Sie den Kanal 2.4 GHz. Wählen Sie im Menü "WLAN", Tab "Smart Wi-Fi", "OFF" neben dem Feld "SSID aktivieren".
- Deaktivieren Sie den Kanal 5GHz. Wählen Sie im Menü "WLAN", den Tab "Smart Wi-Fi", dann "OFF" neben dem Feld "SSID aktivieren".

#### <span id="page-17-0"></span>**Wie schalte ich das Wi-Fi in der Verwaltungskonsole ein und aus?**

- Verbinden Sie sich mit der "Verwaltungskonsole" Ihrer Fiber Box.
- Ändern Sie die Ansicht von "Standard" auf "Expert".
- Gehen Sie unter "WLAN" zu "Smart Wi-Fi".
- Klicken Sie auf die Schaltfläche, die unter dem verbundenen Wi-Fi-Netzwerk neben dem Feld "**SSID**" angezeigt wird.
	- o Wenn "**ON**" neben dem Feld "**SSID**" angezeigt wird, ist das Wi-Fi eingeschaltet.
	- o Wenn "**OFF**" neben dem Feld "**SSID**" angezeigt wird, ist das Wi-Fi ausgeschaltet.

#### <span id="page-17-1"></span>**Sollte ich lieber das 5 GHz-Frequenzband oder das 2,4-GHz - Frequenzband nutzen?**

Das 5-GHz-Frequenzband arbeitet in einem Frequenzband, das weniger genutzt und daher weniger störanfällig ist als das 2,4-GHz-Frequenzband. Letzteres wird von vielen Geräten wie Mikrowellen, Überwachungskameras, Bluetooth-Geräten usw. und natürlich auch vom Wi-Fi-Netz des Nachbarn genutzt.

Das 5-GHz-Frequenzband ermöglicht einen höheren Durchsatz. Allerdings ist seine Abdeckung geringer und es ist schwieriger, Hindernisse (Wände, Betonböden, Aquarien usw.) zu überwinden.

Wenn Ihr Gerät nur die 2,4-GHz-Frequenz unterstützt, können Sie die 5-GHz-Frequenz nicht auswählen.

Sollte Ihr Gerät beide Frequenzen unterstützen, dann empfehlen wir Ihnen, Ihr Gerät für beide Netzwerke zu konfigurieren:

- Suchen Sie auf Ihrem Gerät nach Wi-Fi-Netzwerken und verbinden Sie sich mit jedem der zwei Wi-Fi-Netzwerke, indem Sie das entsprechende Passwort eingeben. Verbinden Sie sich mit dem ersten, trennen Sie die Verbindung und verbinden Sie sich dann mit dem zweiten.
- Erlauben Sie dem Gerät, automatisch das Wi-Fi-Netzwerk je nach Entfernung von der Fiber Box auszuwählen.
- Hinweis: Nachfolgend finden Sie Informationen zu bestimmten Geräten, wie z. B. Apple TV.

#### **Weitere Informationen**

Sie können Ihre Geräte auch anhand der Art ihrer Nutzung konfigurieren:

• Für ein Gerät, das sich in Reichweite des 5-GHz-Wi-Fi-Signals befindet (z. B. Apple TV), empfehlen wir, es nur mit dem 5-GHz-Wi-Fi zu verbinden. Wenn Sie gleichzeitig mit dem 2,4-GHz-Wi-Fi verbunden sind, kommt es möglicherweise zu Stabilitätsproblemen.

- Hinweis: Für optimale Stabilität empfehlen wir, den Apple TV über das Ethernet-Kabel anzuschliessen. Dies gilt auch für Spielkonsolen. Wenn Ihr Gerät über Ethernet verbunden ist, vergewissern Sie sich, dass es nicht gleichzeitig über Wi-Fi verbunden ist, da dies die Stabilität Ihrer Verbindung beeinträchtigen kann.
- Bei einem Gerät, das Sie in der Wohnung bewegen werden (z. B. Handy, Tablet), empfehlen wir Ihnen, hauptsächlich das 2,4-GHz-Wi-Fi-Netz zu nutzen.
- Sollte das Wi-Fi-Frequenzband (2,4 GHz) überlastet sein, können Sie auch den Kanal wechseln.

# <span id="page-19-0"></span>**Fehlerbehebung**

### <span id="page-19-1"></span>**Verbindung**

#### <span id="page-19-2"></span>**Ich habe keine Ethernet-Verbindung mit meinem Gerät, was soll ich tun?**

- Wenn Ihr Gerät über einen sogenannten Switch (Umschalter) angeschlossen ist, verbinden Sie das Gerät direkt mit der Fiber Box. Falls Ihr Gerät auch ohne Switch funktioniert, tauschen Sie Ihren Switch aus oder kontaktieren Sie den Hersteller.
- Falls noch andere Geräte via Ethernet an Ihre Fiber Box angeschlossen sind, trennen Sie diese vom Netz. Schalten Sie auch das Wi-Fi.
- Wenn Ihr Gerät problemlos funktioniert, liegt wahrscheinlich ein IP-Adresskonflikt in Ihrem Netzwerk vor. Überprüfen Sie in diesem Fall die Netzwerkkonfiguration Ihres Geräts und verwenden Sie die automatische Adressierung (DHCP) statt der manuellen. Wenn Sie eine feste IP-Adresse möchten, wählen Sie eine unbenutzte Adresse ausserhalb des vom DHCP-Server verwendeten Bereichs.
- Schliessen Sie Ihr Gerät an einen anderen Ethernet-Port an.
- Wenn das Problem dadurch gelöst ist, schliessen Sie noch ein anderes Gerät an den nicht funktionierenden Ethernet-Port.
- Wenn der Ethernet-Port bei keinem der Geräte funktioniert, benutzen Sie die anderen verfügbaren Ethernet-Ports. Falls Sie aber alle Ethernet-Ports benötigen, um Ihre Geräte zu verbinden, muss die Fiber Box ausgetauscht werden.
- Testen Sie Ihr Gerät mit einem anderen Ethernet-Kabel.
- Testen Sie die Ethernet-Verbindung mit einem anderen Gerät, beispielsweise mit dem Apple TV.
- Wenn die Verbindung funktioniert, liegt das Problem beim ersten Gerät.
- Setzen Sie das Gerät auf die Werkseinstellungen zurück.
- Falls das nichts nützt, wenden Sie sich an den Hersteller.
- Setzen Sie auch die Fiber Box auf die Werkseinstellungen zurück (siehe «Wie kann ich einen Reset meiner Fiber Box durchführen?»).
- Wenn Sie einen Internet-Repeater verwenden, der **nicht durch Salt/7acht vertrieben** wird, kann dies die Ursache für Ihr Ethernet-Verbindungsproblem sein. Um es zu beheben, befolgen Sie die folgenden Konfigurationsschritte:
	- Verbinden Sie sich mit der "Verwaltungskonsole" Ihrer Fiber Box.
	- Ändern Sie die Ansicht von "Standard" auf "Expert".
	- Gehen Sie zu "Smart Wi-Fi" → "WLAN".
	- Deaktivieren Sie die "Mesh"-Funktion.

#### <span id="page-20-0"></span>**Ich habe keine Internetverbindung mit WLAN (Wi-Fi) auf meinem Gerät, was tun?**

#### **Auf einem Smartphone:**

Wenn Sie ein altes Smartphone (z. B. Redmi 7) besitzen und keine Verbindung zum WLAN herstellen können, setzen Sie Ihre Fiber Box bitte zurück. Besuchen Sie den FAQ-Abschnitt ["Wie kann ich einen Reset meiner Fiber Box durchführen"](https://fiber.salt.ch/de/help/home/internet#reset_box) und befolgen Sie die Anweisungen für einen Reset.

#### **Auf Ihrer Fiber Box:**

Der Verlust der Wi-Fi-Verbindung wird hauptsächlich durch die folgenden Faktoren verursacht:

#### **1. Router**

Wenn Sie zusätzlich zur Ihrer Fiber Box einen Wi-Fi-Router verwenden, trennen Sie ihn bitte vom Netz und verbinden Sie sich direkt mit dem Wi-Fi-Netzwerk der Fiber Box. Falls Sie danach eine Wi-Fi-Verbindung herstellen können, liegt das Problem an Ihrem Router. Befolgen Sie in diesem Fall bitte die Anleitung zur Fehlerbehebung des Routers. Unser technischer Support unterstützt Sie auch bei Problemen mit Geräten, die Sie nicht bei bezogen haben. Dieser Service ist kostenpflichtig.

#### **2. Repeater**

Wenn Sie einen oder mehrere Wi-Fi-Repeater verwenden, trennen Sie diese(n) vom Netzwerk. Falls Sie danach eine Wi-Fi-Verbindung herstellen können, liegt das Problem bei einem der Repeater. Achten Sie darauf, dass sich Wi-Fi-Repeater immer zwischen der Fiber Box und dem jeweiligen angeschlossenen Gerät befinden, damit sie sowohl das Signal der Box als auch des verbundenen Geräts empfangen können.

#### **3. Signalstärke**

Benutzen Sie Ihr Gerät eine gewisse Zeit lang (ca. 3 Minuten) in der Nähe der Fiber Box (max. 2m Abstand), um seine Konnektivität zu überprüfen.

Wenn Ihr Gerät nun eine Internetverbindung herstellt, war es zuvor zu weit von der Fiber Box entfernt und konnte das Wi-Fi-Signal nicht optimal empfangen.

Stellen Sie die Fiber Box weder hinter oder unter Ihr Fernsehgerät noch in die unmittelbare Nähe eines Metallgegenstands oder eines Aquariums. Positionieren Sie die Fiber Box horizontal und wenn möglich auf einer erhöhten Unterlage.

Falls sich die Fiber Box in einem Multimediaschrank mit einer Metalltür befindet, installieren Sie in der Nähe einen Wi-Fi-Repeater, um das Wi-Fi-Signal zu verstärken.

Grundsätzlich können Sie zur Verstärkung des Wi-Fi-Signals überall in Ihrem Haus Wi-Fi-Repeater verwenden.

#### **4. Gerätezustand**

Starten Sie sowohl Ihre Geräte als auch die Fiber Box neu (Stromversorgung trennen und nach 15 Sekunden wieder anschliessen).

Wenn sich die Geräte nach dem Neustart mit dem Wi-Fi-Netz verbinden können, lag das Verbindungsproblem am Gerätezustand.

Falls das Problem weiterhin besteht oder erneut auftritt, prüfen Sie die Wi-Fi-Verbindung mit anderen Geräten. Wenn nur eines Ihrer Geräte Verbindungsprobleme hat, muss es wahrscheinlich zurückgesetzt, repariert oder ersetzt werden (überprüfen Sie die Spezifikationen des Geräts und/oder wenden Sie sich an den technischen Support des Herstellers).

#### **5. Status der Wi-Fi-Netzwerke**

Die Fiber Box verwendet zwei verschiedene Frequenzbänder und betreibt damit zwei Wi-Fi-Netzwerke.

Überprüfen Sie mit verschiedenen Geräten, ob beide Wi-Fi-Netzwerke aktiv sind:

- Salt 2Ghz SSID NAME IHRER BOX
- Salt\_5Ghz\_SSID\_NAME\_IHRER\_BOX

Hinweis: Das Netzwerk Salt\_5Ghz\_SSID\_NAME\_IHRER\_BOX wird nicht von allen Geräten erkannt. Überprüfen Sie im Handbuch Ihres Geräts, ob es die 5Ghz-Wi-Fi-Verbindung unterstützt. Das Apple TV unterstützt beide Frequenzen, Sie sollten daher beide Netzwerke darauf sehen können.

#### *Ist eines oder beide Netzwerke nicht aktiv?*

Aktivieren Sie die Wi-Fi-Netzwerke auf Ihrer Fiber Box:

- Verbinden Sie sich mit der Administrationskonsole der Fiber Box und aktivieren Sie das/die fehlende(n) Wi-Fi-Netzwerk(e). Siehe "*Wie kann ich den von der Fiber Box verwendeten Wi-Fi-Kanal (5Ghz, 2,4Ghz) ändern?* "
- oder
- Setzen Sie die Fiber Box zurück. Siehe "*Wie kann ich einen Reset meiner Fiber Box durchführen?*" Aktivieren Sie anschliessend die Wi-Fi-Verbindung durch kurzes Drücken der WLAN-Taste.

#### **6. Verbindung zu den Wi-Fi-Netzwerken**

Setzen Sie die Verbindung Ihres Geräts zu den Wi-Fi-Netzwerken zurück:

- Entfernen Sie die Wi-Fi-Netzwerke Salt 2Ghz SSID\_NAME\_IHRER\_BOX und Salt\_5Ghz\_SSID\_NAME\_IHRER\_BOX auf Ihrem Gerät.
- Verbinden Sie sich mit dem ersten Wi-Fi-Netzwerk (Salt\_2Ghz).
- Trennen Sie die Verbindung zum ersten Wi-Fi-Netzwerk.
- Verbinden Sie sich mit dem zweiten Netzwerk (Salt\_5Ghz).
- Sie können auch alle Netzwerkeinstellungen Ihres Geräts zurücksetzen (siehe Handbuch Ihres Geräts)

#### **7. Wi-Fi-Passwort**

Aktualisieren oder setzen Sie das Passwort der Wi-Fi-Netzwerke zurück:

- Verbinden Sie sich mit der Administrationskonsole der Fiber Box und ändern Sie das Passwort. Siehe "*Wie kann ich den Wi-Fi-Namen und das Passwort ändern?* "
- oder
- Setzen Sie die Fiber Box zurück. Siehe "*Wie kann ich einen Reset meiner Fiber Box durchführen?* " Wenn die WLAN-LED-Anzeige aus ist, aktivieren Sie die Wi-Fi-Verbindung durch kurzes Drücken der WLAN-Taste. Das Standardpasswort steht auf dem Etikett unten auf der Fiber Box.

#### **8. IP-Adressen-Konflikt**

Trennen Sie alle Geräte, die an die Ethernet-Ports der Fiber Box angeschlossen sind.

Ändern Sie das Passwort der beiden Wi-Fi-Netzwerke (5Ghz Wi-Fi und 2,4 GHz).

Legen Sie das neue Passwort nur auf dem Gerät fest, das Verbindungsprobleme hat, und verwenden Sie es genügend lange, um feststellen zu können, ob es richtig funktioniert.

Wenn das Problem damit gelöst ist, lag zuvor ein IP-Adressenkonflikt vor. Überprüfen Sie die Netzwerkkonfiguration Ihrer Geräte und verwenden Sie die automatische Adressierung (DHCP) statt der manuellen. Wenn Sie eine feste IP-Adresse verwenden möchten, wählen Sie eine unbenutzte Adresse ausserhalb des vom DHCP-Server verwendeten Adressbereichs (Siehe Abschnitt "*Erweiterte Einstellungen*").

Suchen Sie die an Ihre Fiber Box angeschlossenen Geräte (auch über LAN-Verbindung) in der Administrationskonsole, damit Sie keines vergessen (Siehe Abschnitt"*Wie weissich, ob meine Fiber Box das angeschlossene Gerät erkennt?* ").

#### **9. Das Wi-Fi-Frequenzband**

Wenn Ihr Gerät mit dem Netzwerk "*Salt\_2Ghz\_SSID\_NAME\_IHRER\_BOX*" verbunden ist, verbinden Sie sich mit dem Netzwerk "*Salt\_5Ghz\_SSID\_NAME\_IHRER\_BOX*" und umgekehrt. Wenn nur eines der beiden Netzwerke sichtbar ist, können Sie Folgendes unternehmen:

- Entweder Sie verbinden sich mit der "Administrationskonsole" der Fiber Box und aktivieren dann das fehlende Wi-Fi-Netzwerk.
- oder
- Sie setzen die Fiber Box zurück und aktivieren dann die Wi-Fi-Verbindung durch kurzes Drücken der WLAN-Taste.

Wenn das Problem damit gelöst ist, war das Wi-Fi-Netzwerk zuvor überlastet oder gestört. Wir empfehlen Ihnen, das Wi-Fi-Netzwerk zu verwenden, das am besten mit Ihrem Gerät funktioniert.

Achtung: Das Frequenzband "Salt\_5Ghz\_SSID\_NAME\_IHRER\_BOX" ist nicht für alle Geräte sichtbar. Schauen Sie im Handbuch Ihres Geräts nach, um sicherzustellen, dass es die 5Ghz-Wi-Fi-Frequenzband unterstützt. Das Apple TV unterstützt diese zwei Frequenzen, so sollten Sie beide Netzwerke darauf sehen.

#### <span id="page-23-0"></span>**Mein Gerät hat eine langsame Wi-Fi-Verbindung oder verliert diese immer mal wieder, was soll ich tun?**

Der Verlust der Wi-Fi-Verbindung wird hauptsächlich durch die folgenden Faktoren verursacht:

#### **1. Beschränkung des verwendeten Geräts**

Führen Sie einen Geschwindigkeitstest auf Ihrem Gerät durch (z.B. verwenden Sie die App Speedtest von Ookla auf einem Smartphone, Tablet, Apple TV, einem anderen angeschlossenen Fernseher usw.). Geben Sie auf einem Computer

["https://www.speedtest.net/server/salt"](https://www.speedtest.net/server/salt) in einen Browser ein.

Hinweis: Wenn Ihre Testergebnisse mindestens 20 Mbps betragen, ist Ihre Internet-Geschwindigkeit ausreichend!

Wenn die Geschwindigkeit nicht zufriedenstellend ist, folgen Sie den nächsten Schritten.

#### **2. Router**

Wenn Sie zusätzlich zur Ihrer Fiber Box einen Wi-Fi-Router verwenden, trennen Sie ihn bitte vom Netz und verbinden Sie sich direkt mit dem Wi-Fi-Netzwerk der Fiber Box. Falls Sie danach eine Wi-Fi-Verbindung herstellen können, liegt das Problem an Ihrem Router. Befolgen Sie in diesem Fall bitte die Anleitung zur Fehlerbehebung des Routers. Unser technischer Support unterstützt Sie auch bei Problemen mit Geräten, die Sie nicht bei uns bezogen haben. Dieser Service ist kostenpflichtig.

#### **3. Repeater**

Wenn Sie einen oder mehrere Wi-Fi-Repeater verwenden, trennen Sie diese(n) vom Netzwerk. Falls Sie danach eine Wi-Fi-Verbindung herstellen können, liegt das Problem bei einem der Repeater. Befolgen Sie in diesem Fall bitte die entsprechende Anleitung zur Fehlerbehebung. Achten Sie darauf, dass sich Wi-Fi-Repeater immer zwischen der Salt Fiber Box und dem jeweiligen angeschlossenen Gerät befinden, damit sie sowohl das Signal der Box als auch des verbundenen Geräts empfangen können.

#### **4. Signalstärke**

Benutzen Sie Ihr Gerät eine gewisse Zeit lang (ca. 3 Minuten) in der Nähe der Fiber Box (max. 2m Abstand), um seine Konnektivität zu überprüfen.

Wenn Ihr Gerät nun eine Internetverbindung herstellt, war es zuvor zu weit von der Fiber Box entfernt und konnte das Wi-Fi-Signal nicht optimal empfangen.

Stellen Sie die Fiber Box weder hinter oder unter Ihr Fernsehgerät noch in die unmittelbare Nähe eines Metallgegenstands oder eines Aquariums. Positionieren Sie die Fiber Box horizontal und wenn möglich auf einer erhöhten Unterlage.

Falls sich die Fiber Box in einem Multimediaschrank mit einer Metalltür befindet, installieren Sie in der Nähe einen Wi-Fi-Repeater, um das Wi-Fi-Signal zu verstärken. Grundsätzlich können Sie zur Verstärkung des Wi-Fi-Signals überall in Ihrem Haus ["Wi-Fi-](https://fiber.salt.ch/home/equipment/wifi-extender)[Repeater"](https://fiber.salt.ch/home/equipment/wifi-extender) verwenden.

#### **5. Gerätezustand**

Starten Sie sowohl Ihre Geräte als auch die Fiber Box neu (Stromversorgung trennen und nach 15 Sekunden wieder anschliessen).

Wenn sich die Geräte nach dem Neustart mit dem Wi-Fi-Netz verbinden können, lag das Verbindungsproblem am Gerätezustand.

Falls das Problem weiterhin besteht oder erneut auftritt, prüfen Sie die Wi-Fi-Verbindung mit anderen Geräten. Wenn nur eines Ihrer Geräte Verbindungsprobleme hat, muss es wahrscheinlich zurückgesetzt, repariert oder ersetzt werden (überprüfen Sie die Spezifikationen des Geräts und/oder wenden Sie sich an den technischen Support des Herstellers).

#### **6. Das Wi-Fi-Frequenzband**

Wenn Ihr Gerät mit dem Netzwerk "Salt\_2Ghz\_SSID\_NAME\_IHRER\_BOX" verbunden ist, verbinden Sie sich mit dem Netzwerk "Salt\_5Ghz\_SSID\_NAME\_IHRER\_BOX" und umgekehrt. Wenn nur eines der beiden Netzwerke sichtbar ist, können Sie Folgendes unternehmen:

- Entweder Sie verbinden sich mit der Administrationskonsole der Fiber Box und aktivieren dann das fehlende Wi-Fi-Netzwerk.
- Oder Sie setzen die Fiber Box zurück und aktivieren dann die Wi-Fi-Verbindung durch kurzes Drücken der WLAN-Taste.

Wenn das Problem damit gelöst ist, war das Wi-Fi-Netzwerk zuvor überlastet oder gestört. Wir empfehlen Ihnen, das Wi-Fi-Netzwerk zu verwenden, das am besten mit Ihrem Gerät funktioniert.

Achtung: Das Frequenzband "Salt\_5Ghz\_SSID\_NAME\_IHRER\_BOX" ist nicht für alle Geräte sichtbar. Schauen Sie im Handbuch Ihres Geräts nach, um sicherzustellen, dass es die 5Ghz-Wi-Fi-Frequenzband unterstützt. Das Apple TV unterstützt diese zwei Frequenzen, so sollten Sie beide Netzwerke darauf sehen.

#### **7. Das verwendete Gerät**

Führen Sie einen Geschwindigkeitstest mit einem anderen Gerät durch.

Befolgen Sie wie zuvor die Schritte, um die Tests unter den bestmöglichen Bedingungen durchzuführen (in der Nähe der Fibre Box, wechseln Sie das Wi-Fi-Band und starten Sie das Gerät gegebenenfalls neu, schliessen Sie keine anderen Router oder Wi-Fi-Repeater an).

Wenn der Test mit den anderen Geräten zufriedenstellend verläuft, liegt das Problem an Ihrem Gerät. Konsultieren Sie die Bedienungsanleitung Ihres Geräts, setzen Sie es zurück oder wenden Sie sich an den Support des Herstellers.

### <span id="page-26-0"></span>**Beschädigtes Equipment**

#### <span id="page-26-1"></span>**Ich habe meine Fiber Box beschädigt, wie soll ich vorgehen?**

Bei Beschädigung, Verlust oder Diebstahl Ihrer Fiber Box, kontaktieren Sie unseren "Kundendienst" und fordern Sie eine neue an. Eine Gebühr von CHF 150.- wird Ihrer nächsten Monatsrechnung hinzugefügt.

### <span id="page-26-2"></span>**Meine Verbindung testen**

#### <span id="page-26-3"></span>**Wie kann ich den Internetzugang auf den angeschlossenen Wi-Fi-Geräten testen?**

- Schalten Sie Wi-Fi auf Ihrem Mobilgerät ein.
- Wählen Sie das 2Ghz Wi-Fi-Netzwerk (Salt\_2Ghz\_SSID\_AUF\_DER\_RÜCKSEITE\_IHRER\_BOX).
- Geben Sie das Wi-Fi-Passwort ein.
- Warten Sie, bis Ihr Gerät die Verbindung bestätigt.
- Öffnen Sie einen Browser und geben Sie ["google.com"](https://google.com/) ein.
- Wenn die Google-Seite erscheint, sind Sie über das 2.4Ghz-Netz Ihrer Box korrekt mit dem Internet verbunden.
- Wiederholen Sie den Vorgang, indem Sie das 5Ghz Wi-Fi-Netzwerk auswählen.

#### <span id="page-26-4"></span>**Wie kann die Reichweite des Wi-Fi-Signals erhöht werden?**

Wir empfehlen Ihnen die Nutzung unserer Smart Wi-Fi Extender, um Orte in Ihrer Wohnung mit einem schwachen Wi-Fi-Signal zu erreichen.

Der "Smart Wi-Fi Extender" erzeugt ein Mesh-Netzwerk in der gesamten Wohnung. Somit verbinden sich Ihre Geräte stets mit dem stärksten Wi-Fi.

#### <span id="page-26-5"></span>**Wie kann ich die Übertragungsgeschwindigkeit testen?**

Sie können die Übertragungsgeschwindigkeit für eine LAN-Verbindung und für das WLAN ganz einfach in wenigen Schritten von Zuhause aus testen. Bitte befolgen Sie dazu die folgenden Anweisungen:

- Auf einem PC:
	- $\circ$  Öffnen Sie Ihren bevorzugten Browser  $\rightarrow$  und geben Sie salt. speedtest.net in die Adressleiste ein.
	- o Klicken Sie auf die Schaltfläche GO in der Mitte des Bildschirms.
	- o Warten Sie ca. 30 Sekunden, bis die Berechnungen abgeschlossen sind.
	- o Wiederholen Sie den Vorgang ein- oder zweimal, um einen Durchschnitt zu berechnen.
- Auf einem Mobilgerät (Smartphone oder Tablett):
- o Laden Sie die App "Speedtest by Ookla" aus dem App Store für iOS-Nutzer oder aus dem Play Store für Android-Nutzer herunter.
- o Öffnen Sie die App und wählen Sie den Salt-Server.
- o Klicken Sie auf die Schaltfläche GO in der Mitte des Bildschirms.
- o Warten Sie ca. 30 Sekunden, bis die Berechnungen abgeschlossen sind.
- o Wiederholen Sie den Vorgang ein- oder zweimal, um einen Durchschnitt zu berechnen.
- Auf dem Apple TV 4K:
	- o Laden Sie die App "Speedtest by Ookla" aus dem App Store herunter. Öffnen Sie die App und wählen Sie den Salt-Server.
	- o Klicken Sie auf die Schaltfläche GO in der Mitte des Bildschirms.
	- o Warten Sie ca. 30 Sekunden, bis die Berechnungen abgeschlossen sind.
	- o Wiederholen Sie den Vorgang ein- oder zweimal, um einen Durchschnitt zu berechnen.
- Hinweis: Wenn die erhaltenen Werte von ≥ 80 Mbps bei einer LAN-Verbindung und von ≥ 20 Mbps über WLAN erreichen, funktioniert Ihre Verbindung korrekt.

# <span id="page-27-0"></span>**Erweiterte Einstellungen**

### <span id="page-27-1"></span>**Verbrauch**

<span id="page-27-2"></span>**Wie hoch ist der Stromverbrauch, wenn die Fiber Box über Kabel und Wi-Fi (beide Frequenzbänder) mit dem Internet verbunden ist?**

**Wenn kein Gerät angeschlossen oder kabellos verbunden ist:**

Der Mindestenergieverbrauch beträgt **7,99 W**.

**Wenn bestimmte kabelgebundene Geräte verbunden sind ohne, dass kabellose Geräte angeschlossen sind:**

Der Mindestverbrauch beträgt 10,99 W. Falls zusätzlich ein PC mit einer 10-GB-Netzwerkkarte an die Fiber Box angeschlossen ist, beträgt der minimale Stromverbrauch 11,99 W.

#### <span id="page-27-3"></span>**Wie hoch ist der Stromverbrauch meiner Fiber Box, wenn sie nicht mit dem Internet verbunden ist?**

Wenn gleichzeitig kein kabelgebundenes oder kabelloses Gerät angeschlossen ist, beträgt ihr Energieverbrauch **7.20 W.**

# <span id="page-28-0"></span>**Firewall und Signal**

#### <span id="page-28-1"></span>**Benötige ich fixes öffentliches IPv4?**

Wenn Sie ein Standardbenutzer sind, der einen Internetzugang benötigt, um im Internet zu surfen, online einzukaufen, auf Ihre E-Mails, Ihren Cloud-Service usw. zuzugreifen, können Sie die Standardoption IPv6 weiterhin uneingeschränkt nutzen.

Funktionen wie der Zugang zu Ihrem Netzwerk über die Fiber Box und die Port-Weiterleitung sind mit dem IPv6-Protokoll möglich.

Wenn Sie einen über das Internet zugänglichen Dienst mit einem Gerät einrichten müssen, das IPv6 noch nicht unterstützt, können Sie die Aktivierung der öffentlichen IPv4- Adressen-Option beantragen (CHF 10.00/Monat).

Wenn Sie eine fixe öffentliche IPv4-Adresse wünschen, wenden Sie sich an unseren Kundendienst.

#### <span id="page-28-2"></span>**Wie kann ich die Einstellungen meiner IPv6-Firewall und meines TCP/UPD-Protokolls verwalten?**

- Verbinden Sie sich mit der "Verwaltungskonsole" Ihrer Fiber Box.
- Ändern Sie die Ansicht von "Standard" auf "Expert".
- Gehen Sie zum Tab "Netzwerk".
- Wählen Sie "IPv6".
	- Sie können hier:
- eine Firewall einrichten
- eingehende Protokolle über TCP/UDP erlauben/verweigern, wie z.B.:
	- $\circ$  http(s) (web)
	- o smtp (Mail)
	- o NNTP (Forum, News)
	- o FTP (file transfer)
	- o Telnet
	- o AIM, Netmeeting
	- o DNS
	- o SNMP
	- o VPN-PPTP and VPN-L2TP

#### <span id="page-28-3"></span>**Was sind die RX- und TX-Werte und wie kann ich sie erfassen?**

TX und RX sind Abkürzungen für Transmit (Senden) und Receive (Empfangen).

- Verbinden Sie sich mit der ["Verwaltungskonsole"](http://salt.box/) Ihrer Fiber Box.
- Ändern Sie die Ansicht von "Standard" auf "Expert".
- Gehen Sie im Menü "Overview" zum Tab "Fiber".
- Überprüfen Sie die folgenden Werte:
- o Optical Tx: Der Tx-Wert muss zwischen 4 dBm und 9 dBm liegen.
- o Optical Rx: Der Rx-Wert muss über -21 dBm liegen (die idealen Werte liegen zwischen -18 dBm und -11 dBm).
- o Spannung: 3,13 V bis 3,47 V
- o Temperatur: muss zwischen -40°C und +70°C liegen. Bei Temperaturen über 70°C kann es vorkommen, dass das Modem nicht mehr funktioniert.

#### **Beispiel eines einwandfrei funktionierenden Modems**

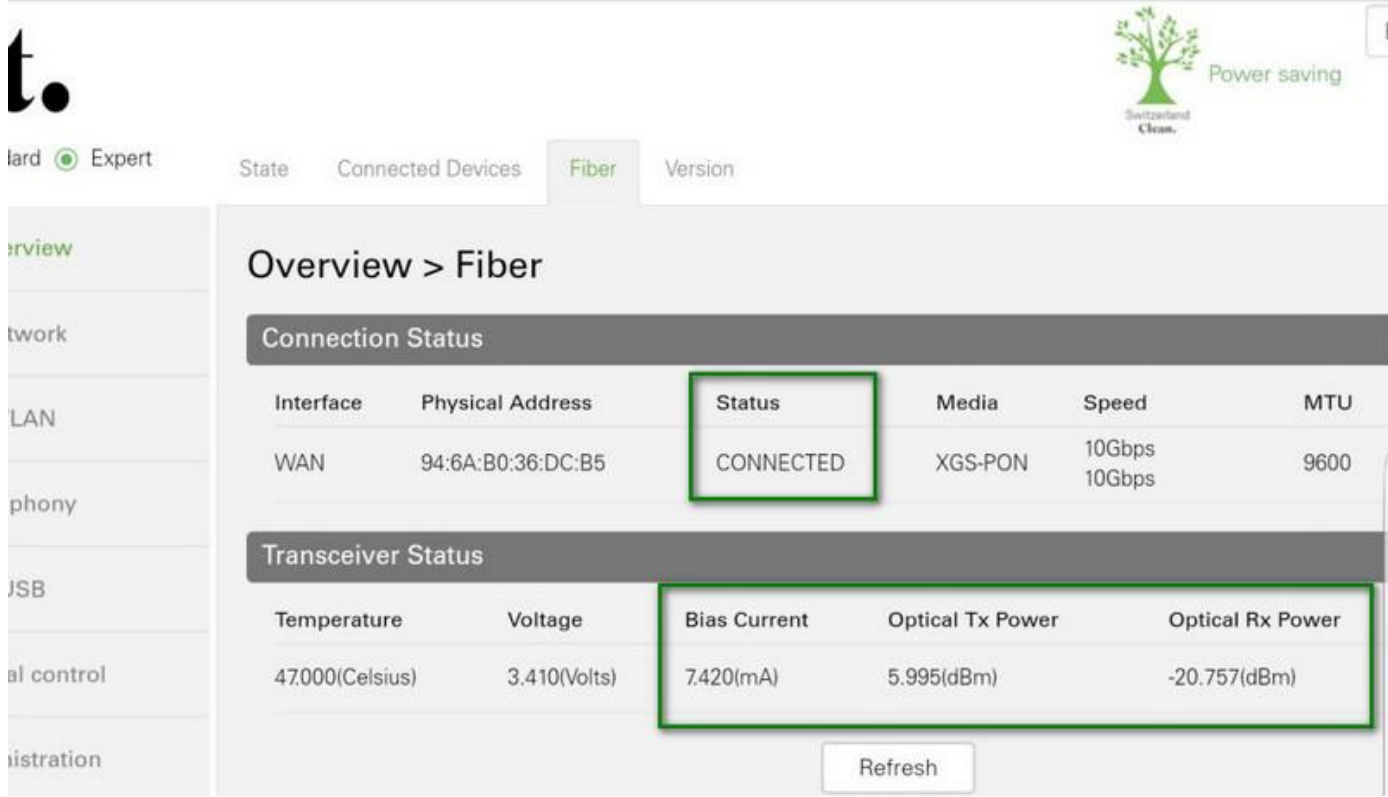

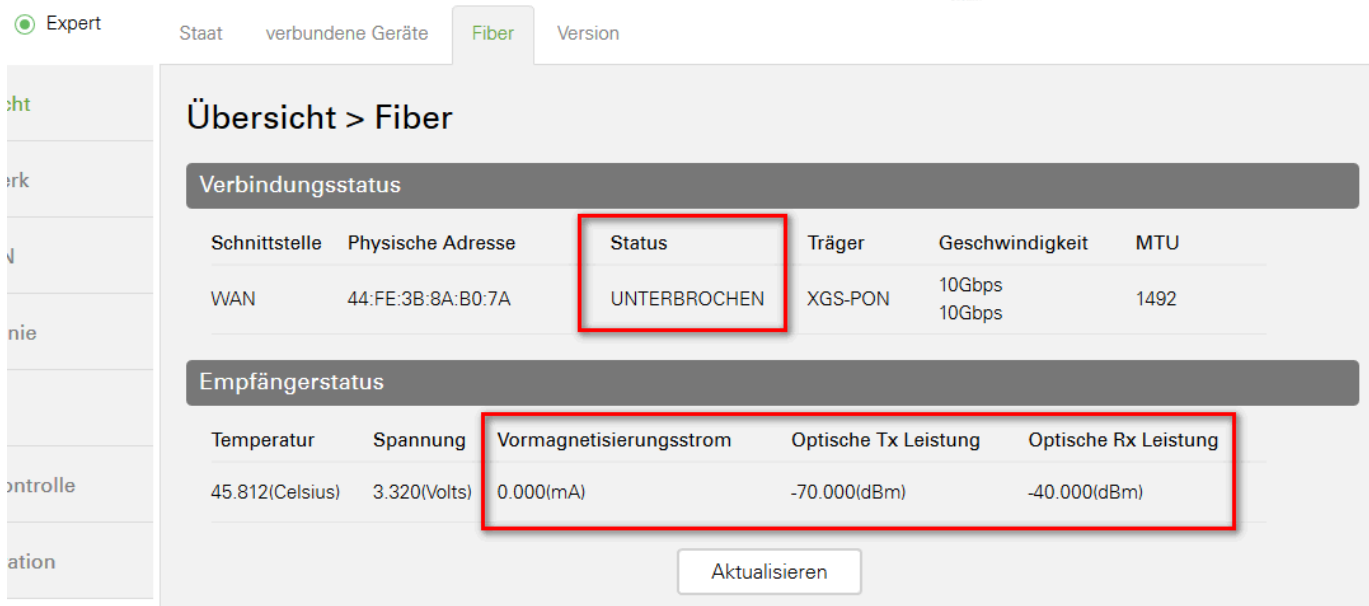

#### **Beispiel eines Modems mit ungenügenden Werten**

#### <span id="page-30-0"></span>**Welche Schutzfunktionen können in den Firewall-Einstellungen ausgewählt werden?**

In der ["Verwaltungskonsole"](http://salt.box/) können Sie im "Expert"-Modus unter Netzwerk → Firewall →"**Firewall-Einstellungen**" den Netzwerkzugriff einschränken. Sie können zwischen 4 Werten wählen: Hoch, Mittel, Niedrig oder Aus.

Die folgende Matrix zeigt, welcher Firewall-Schutz jeweils aktiviert ist:

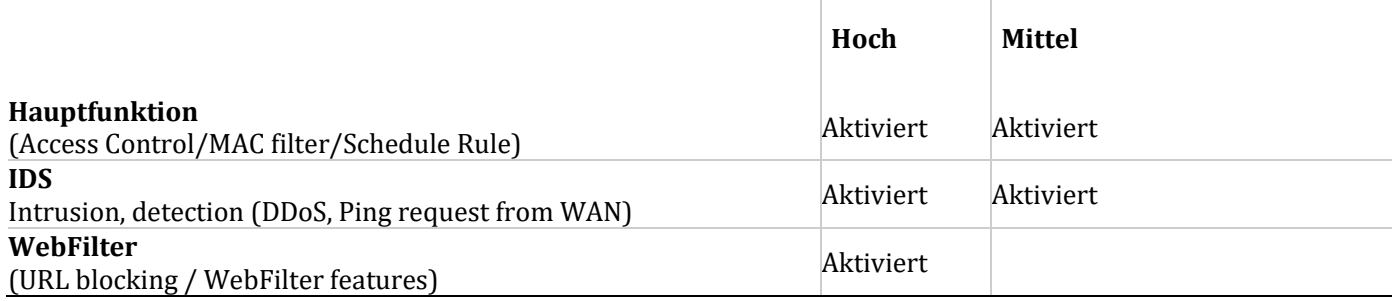

 $\mathbf{I}$ 

#### <span id="page-30-1"></span>**Welche IP-Adressen werden mir zugewiesen?**

Welche IP-Adressen werden mir zugewiesen?

Als Standardeinstellung wird allen Kunden eine IPv6-Adresse zur Verfügung gestellt.

Ihre IPv6-Adresse ist fix und eindeutig im Internet und hat das folgende Hexadezimalformat: 2a04:ee41:XXXX:XXXX::/64.

IPv6 ist der neue Standard und wird heute breit unterstützt.

Öffentliches IPv4 wird als kostenpflichtige Option angeboten, da die Anzahl der IPv4- Adressen begrenzt ist.

Die öffentliche IPv4-Option kostet CHF 10.00/Monat und kann jederzeit deaktiviert werden.

Wenn Sie eine fixe öffentliche IPv4-Adresse wünschen, wenden Sie sich an unseren Kundendienst.

### <span id="page-31-0"></span>**Wi-Fi-Version**

#### <span id="page-31-1"></span>**Um welche Art Glasfaser-Modem handelt es sich?**

Die Fiber Box, die Ihnen kostenlos zur Verfügung gestellt wird, besteht aus einem Wi-Fi-Modem-Router mit eingebettetem Multimedia-Server mit UPNP - Universal Plug & Play-.

## <span id="page-31-2"></span>**Technische Angaben**

Integrierte Vorrichtungen:

- 1.5 GHz Ouad Core Prozessor
- DDR 32-bit Speicher
- $2x \text{ USB } 3.0 \text{ Ports } (5 \text{ Gbit/s})$
- 5 Ethernet-Ports:
	- o 1 x **10 Gbit Ethernet** port
	- o 4 x 1 Gbit Ethernet ports
- Erweiterte WLAN\*-Schnittstelle mit bis zu 2.2 Gbit/s:
	- o Dual-Band
	- $\circ$  5 Ghz
	- $\circ$  2.4 Ghz
	- o 4 x 4 MIMO\*\*-Antennensystem (Multiple-Input Multiple-Output)
- \*Informationen zur WLAN-Verbindung auf der Unterseite der Box (Aufkleber hinter der runden Abdeckung).
- FXS-Ports für kabelgebundene Festnetz-Telefone
	- o Service: [VoIP](https://de.wikipedia.org/wiki/IP-Telefonie) (Voice over IP)
	- o Technologie : [MGCP](https://de.wikipedia.org/wiki/Media_Gateway_Control_Protocol_(Protokoll))
- Der Router verfügt über erweiterte Funktionen wie Port-Weiterleitung, Firewall, Elterliche Kontrolle / Jugendschutz, DMZ sowie URL-Sperre.

#### <span id="page-31-3"></span>**Wie kann ich die Software-Version der Fiber Box herausfinden?**

- Verbinden Sie sich mit der "Verwaltungskonsole" Ihrer Fiber Box.
- Ändern Sie die Ansicht von "Standard" auf "Expert".
- Unter Menü "Übersicht" gehen Sie zu "Version".
- Die Firmware-Version ist unter "Firmware Version" ersichtlich.

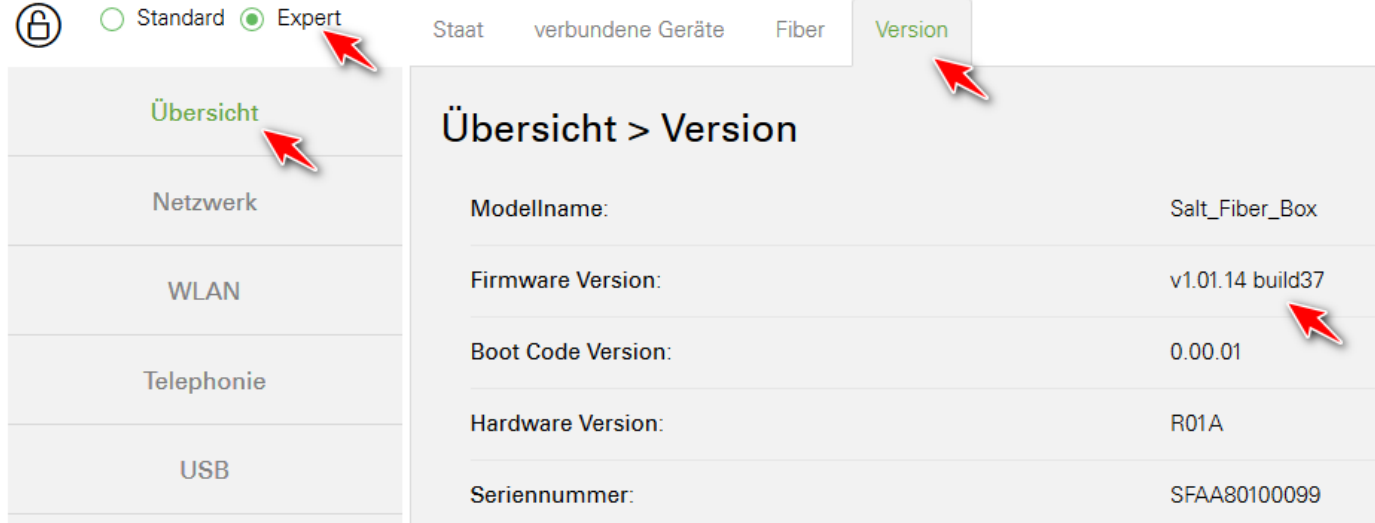